### **Redirect with Two Buttons**

To create a pop-up that has two buttons please visit *Template Editor* section and select the second template.

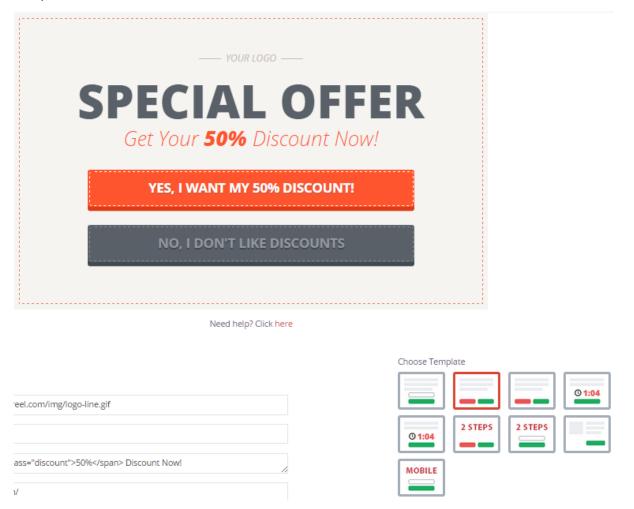

## 1. Using your own logo

To use your own logo please click on *Text Edit* option and insert the link to your logo into *Logo* field.

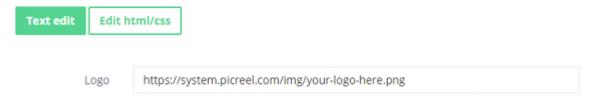

## 2. Modifying the text

To change the default text on the template, please, replace phrases in *Header* fields.

| Header 1 | Special offer                                            |
|----------|----------------------------------------------------------|
| Header 2 | Get Your <span class="discount">50%</span> Discount Now! |

### 3. Changing Buttons Text

To change the submit/close buttons text,

# YES, I WANT MY 50% DISCOUNT! NO, I DON'T LIKE DISCOUNTS

please, change the text inside *Button text* and *Close link* fields.

| Button text | yes, i want my 50% discount! |
|-------------|------------------------------|
| Close link  | no, i don't like discounts   |

# 4. Design

To modify pop-up design, including color, size, etc. press on *Edit HTML/CSS* and visit *CSS* editor.

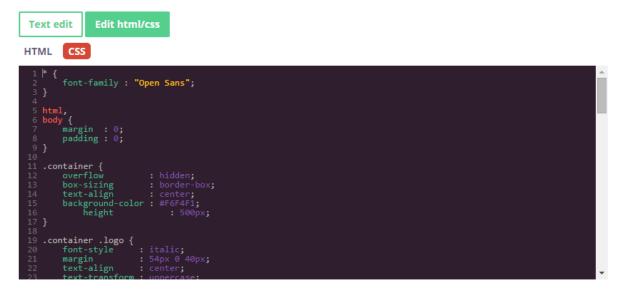

Background and button color can be easily changed on the right side of the screen.

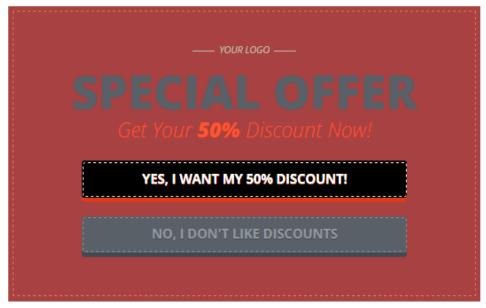

Need help? Click here

| reel.com/img/logo-line.gif        |    |
|-----------------------------------|----|
|                                   |    |
| lass="discount">50% Discount Now! | /, |
| ν/                                |    |
| % discount!                       |    |
| counts                            |    |

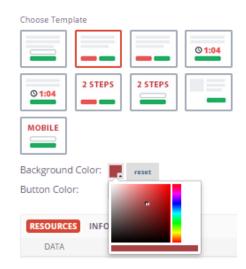

## 5. AfterSubmit function

To set pop-up redirect option, please, insert redirect link in Text Edit option in the field Redirect link.

Click Save Template when modifications are done.